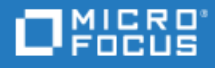

# <span id="page-0-0"></span>Unified Functional Testing

ソフトウェアバージョン: 14.50

GUI テストのチュートリアル

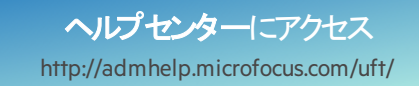

ドキュメントリリース日: 2018 年 11月 12 日 | ソフトウェアリリース日: 2018 年 8 月

ご注意

#### 免責事項

ここからアクセス可能なソフトウェアまたはギキュメント (以下「本資料」) の一部には、Hewlett-Packard Company (現在のHP Inc.) および Hewlett Packard Enterprise Companyのブランドが含まれる場合があります。2017年9月1日以降、本資料は所有と経営を別とする企 業Micro Focusによって提供されています。HPおよびHewlett Packard Enterprise/HPEマークの使用は歴史的なものであり、HPおよび Hewlett Packard Enterprise/HPEマークはそれぞれの所有者に帰属します。

#### 保証

Micro Focusおよびその関連会社およびライセンサ(「Micro Focus」) の製品およびサービスの保証は、当該製品およびサービスに付随 する明示的な保証文によってのみ規定されるものとします。ここでの記載は、追加保証を提供するものではありません。ここに含まれる 技術的、編集上の誤り、または欠如について、Micro Focusはいかなる責任も負いません。ここに記載する情報は、予告なしに変更され ることがあります。

#### 権利の制限

機密性のあるコンピューターソフトウェアです。明確な指示がある場合を除き、これらを所有、使用、または複製するには、有効な使用 許諾が必要です。商用コンピューターソフトウェーターソフトウェアに関する文書類、および商用アイテムの技術データは、 FAR12.211および12.212の規定に従い、ベンダーの標準商用ライセンスに基づいて米国政府に使用許諾が付与されます。

#### 著作権について

© Copyright 1992 - 2018 Micro Focus or one of its affiliates.

#### 商標について

Adobe™は、Adobe Systems Incorporated (アドビシステムズ社)の登録商標です。

Microsoft®およびWindows®は、Microsoft Corporationの米国における登録商標です。

UNIX®は、The Open Groupの登録商標です。

OracleとJavaは、Oracle Corporationおよびその関連会社の登録商標です。

GUI テストのチュートリアル Unified Functional Testing

# 目次

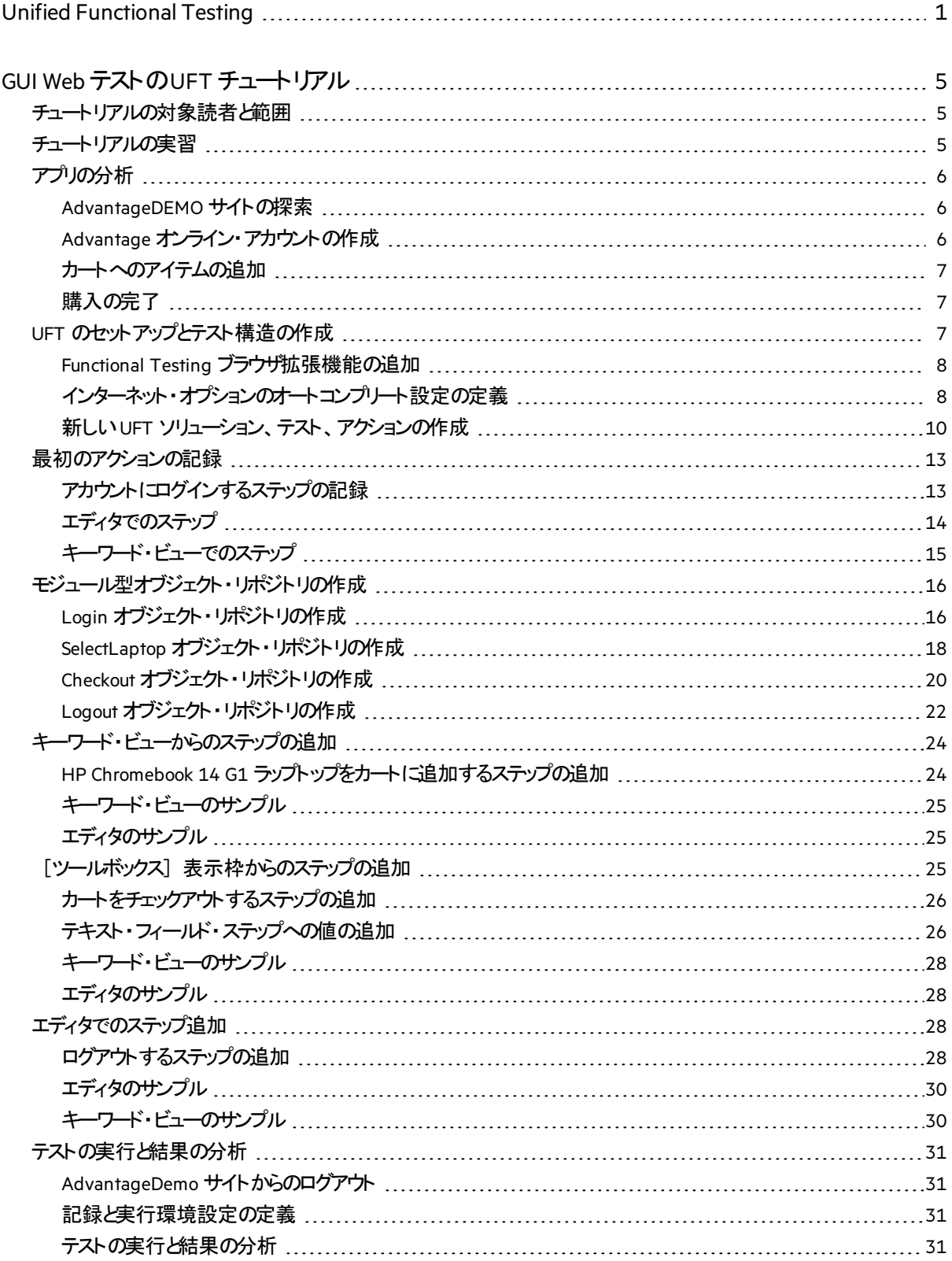

GUI テストのチュートリアル Unified Functional Testing

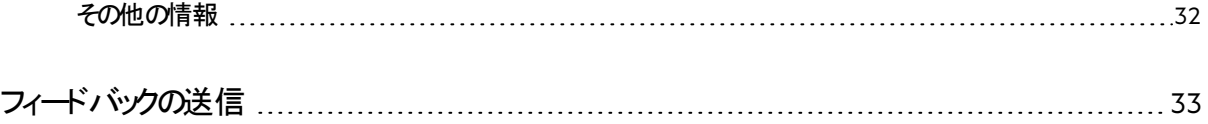

# <span id="page-4-0"></span>GUI Web テストのUFT チュートリアル

『GUI Web テストのUFT チュートリアル』は、UFT を使ってWeb アプリをテストするための基本的な方法 をご自分のペースで学習できるガイドです。

このチュートリアルでは、Web アプリの自動 GUI テストを作成/実行し、実行結果を分析する方法につ いて学びます。

# <span id="page-4-1"></span>チュートリアルの対象読者と範囲

このチュートリアルは、UFT でGUI テスト を初めて使用するユーザを対象としています。

UFT では、GUI テストに加えて、API テストおよびビジネス・プロセス・テストの作成と実行も可能です。 ただし、このチュートリアルでは、Web アプリのGUI テストに関連するトピックのみについて触れています。

そのため、このチュートリアルで概説するステップを実行しているときに、ここで取り上げられていない UFT のその他の要素が出てくることもあります。それは、おそらくBPT またはAPI テスト用のみの要素 か、またはWeb 以外のテクノロジのGUI テスト用の要素です。それらは、GUI Web テストに関係しませ  $\mathcal{L}_{\alpha}$ 

また、このチュートリアルで参照するファイル・システム・パスおよびブラウザ・オプションは、Windows 10 お よびChrome のものです。ほかのオペレーティング・システムやブラウザでは、パスがわずかに異なる場合 があります。

注**:** ビジネス・プロセス・テストを作成する場合、このチュートリアルの手順のほとんどは、キーワー ド駆動型のコンポーネントの作成にも適用できます。

# <span id="page-4-2"></span>チュートリアルの実習

このチュートリアルには、次の実習が含まれています。

- 1. [アプリの分析](#page-5-0) (6ページ)
- 2. UFT [のセットアップとテスト構造の作成](#page-6-2) (7ページ)
- 3. [最初のアクションの記録](#page-12-0) (13ページ)
- 4. [モジュール型オブジェクト・リポジトリの作成](#page-15-0) (16ページ)
- 5. [キーワード・ビューからのステップの追加](#page-23-0) (24ページ)
- 6. 「ツールボックス][表示枠からのステップの追加](#page-24-2) (25ページ)
- 7. [エディタでのステップ追加](#page-27-2) (28ページ)
- 8. [テストの実行と結果の分析](#page-30-0) (31ページ)

チュートリアルが終了したら、学習したスキルを利用して、独自のユーザ・フローの分析と、Web アプリの テストを始めてください。

# <span id="page-5-0"></span>アプリの分析

テストの作成を開始する前に、何をテストするかを正確に特定する必要があります。

これを行うには、ビジネス・プロセスの点からアプリを分析します。ビジネス・プロセスとは、特定のタスクを 完了するために、アプリケーション内で顧客が実行する個 のアクティビティのことです。

### <span id="page-5-1"></span>AdvantageDEMO サイトの探索

このチュートリアルを進めるためには、[AdvantageDEMO](http://www.advantageonlineshopping.com/) サンプル・サイトに慣れる必要があります。

次のURL をブラウザ(できれば Chrome)で開きます。[http://www.advantageonlineshopping.com](http://www.advantageonlineshopping.com/)

アカウントを作成して、サイトを見て回り、購入するアイテムをカートに追加します。色、数量などのオプ ションを選択し、注文をチェックアウトします。

#### 次の手順を実行します。

- 1. Advantage [オンライン・アカウントの作成](#page-5-2) (6ページ)
- 2. [カートへのアイテムの追加](#page-6-0) (7ページ)
- 3. [購入の完了](#page-6-1) (7ページ)

次に、このチュートリアルの実習を開始して、それらのアクションを自動テストで実行するようにUFTを 設定する方法について学習します。詳細については、UFT [のセットアップとテスト構造の作成](#page-6-2) (7ペー [ジ](#page-6-2)) を参照してください。

### <span id="page-5-2"></span>Advantage オンライン・アカウント の作成

Advantage オンライン・アカウントを作成します。

このアカウントは、サイトに慣れることに加えて、このチュートリアルの後の方でテストを作成するために 使用します。

#### 次の手順を実行します。

- 1. [AdvantageDEMO](http://www.advantageonlineshopping.com/) サイトの右上にある ユーザ・アイコンをクリックし、 [**CREATE NEW ACCOUNT**]をクリックします。
- 2. 必要に応じてアカウントの詳細フィールドに入力し、下部の[**I agree**]チェックボックスを選択しま す。

後で使用できるように、ユーザ名とパスワードをメモします。

3. **[REGISTER] をクリックします。** 

### <span id="page-6-0"></span>カートへのアイテムの追加

さまざまなアイテムを選択して、カートに追加します。

たとえば、次の手順を実行します。

- 1. 下方向にスクロールしてPOPULAR ITEMS を表示し、**HP ROAR PLUS WIRELESS SPEAKER**の下の [**View Details**]リンクをクリックします。
- 2. [HOME / SPEAKERS / HP ROAR PLUS WIRELESS SPEAKER]ページで、●青色ボタンを選択し ます。
- 3. ボタンをクリックして、数量を**6** に増やします。
- 4. [**ADD TO CART**]をクリックします。

<span id="page-6-1"></span>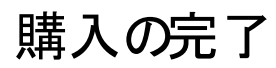

カートに移動し、注文を完了します。

たとえば、次の手順を実行します。

- 1. 右上の アカート・アイコンをクリックし、[CHECKOUT]をクリックします。
- 2. 「SHOPPING CART] ページで、「CHECKOUT (\$1.019.94)<sup>]</sup> をクリックします。
- 3. [ORDER PAYMENT SHIPPING DETAILS]ページで、[**NEXT**]をクリックします。
- 4. [ORDER PAYMENT PAYMENT METHOD]ページで、[**SafePay**]が選択されていることを確 認し、一連のデモ資格情報を入力します。 または、[**MasterCredit**]を選択し、クレジット・カードのデモ詳細を入力します。

Ø 重要**:** SafePay およびMasterCredit はデモの支払いメカニズムです。実データを入力しない でください。

- 5. 必要であれば、[**Save changes in profile for future use**]オプションを選択します。
- 6. [**PAY NOW**]をクリックします。

[ORDER PAYMENT]ページに、注文の詳細と追跡番号および注文番号が表示されます。

<span id="page-6-2"></span>UFT [のセットアップとテスト構造の作成](#page-6-2) (7ページ) に進んでください。

# UFT のセットアップとテスト構造の作成

Web テストを実行するためのUFT マシンを設定します。次に、[AdvantageDEMO](http://www.advantageonlineshopping.com/) サイトをテストする新 しいテスト構造を作成します。

### <span id="page-7-0"></span>Functional Testing ブラウザ拡張機能の追加

Web アプリをテストする前に、テストするブラウザに関連する Functional Testing Agent または Functional Testing Extension を有効にする必要があります。

このチュートリアルでは、テストの作成と実行にChrome ブラウザを使用します。先に進む前に、 [Functional](https://chrome.google.com/webstore/detail/micro-focus-functional-te/hkheagicnendeidmgfnaaocibkmiibbo?authuser=1) Testing Agent Chrome 拡張機能を追加して有効にしてください。

有効にすると、ブラウザのツールバーにMicro Focus Functional Testing Agent アイコンが表示されます。

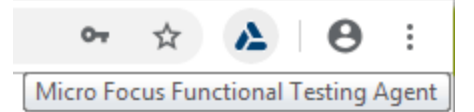

## <span id="page-7-1"></span>インターネット・オプションのオートコンプリート設定の定義

フォーム、ユーザ名、パスワードのオートコンプリートを無効にするようにWindows インターネット・オプショ ンを定義します。

#### 次の手順を実行します。

- 1. [Windows インターネット オプション] ダイアログ・ボックスを表示します。
- 2. [コンテンツ] タブの [オートコンプリート]領域で、[設定] をクリックします。

GUI テストのチュートリアル GUI Web テストのUFT チュートリアル

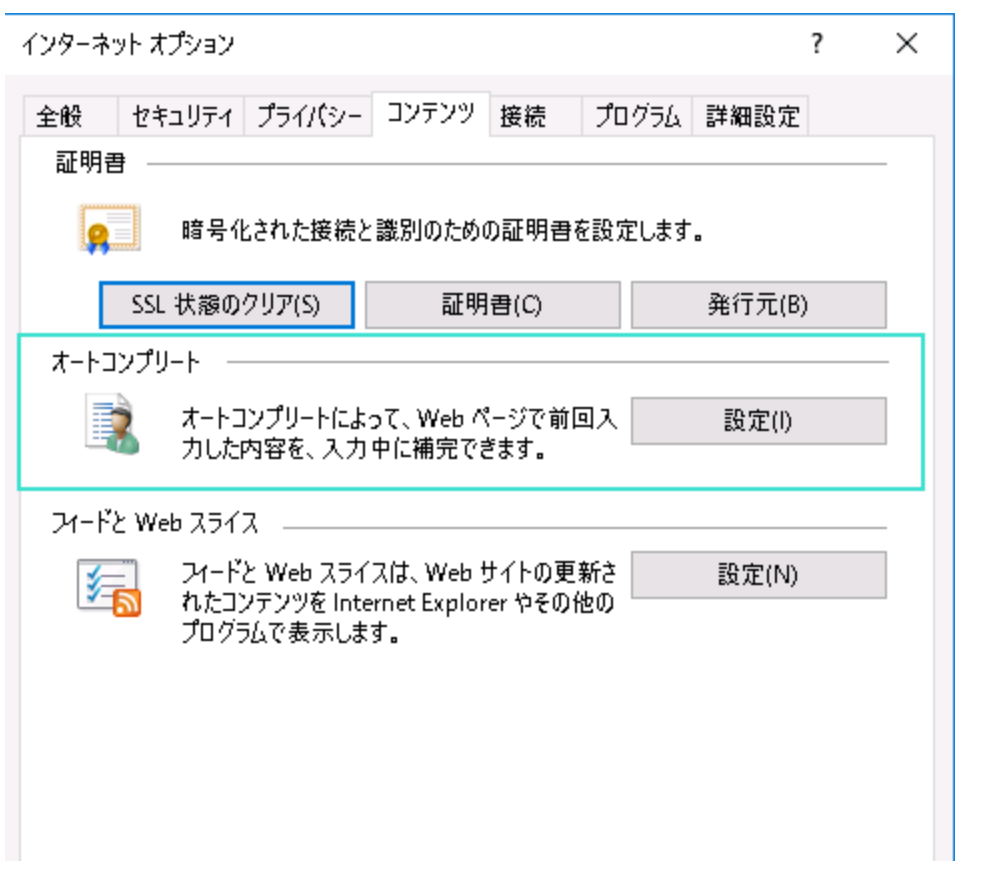

3. [フォーム]および[フォームのユーザ名およびパスワード]のチェックボックスをクリアします。 例:

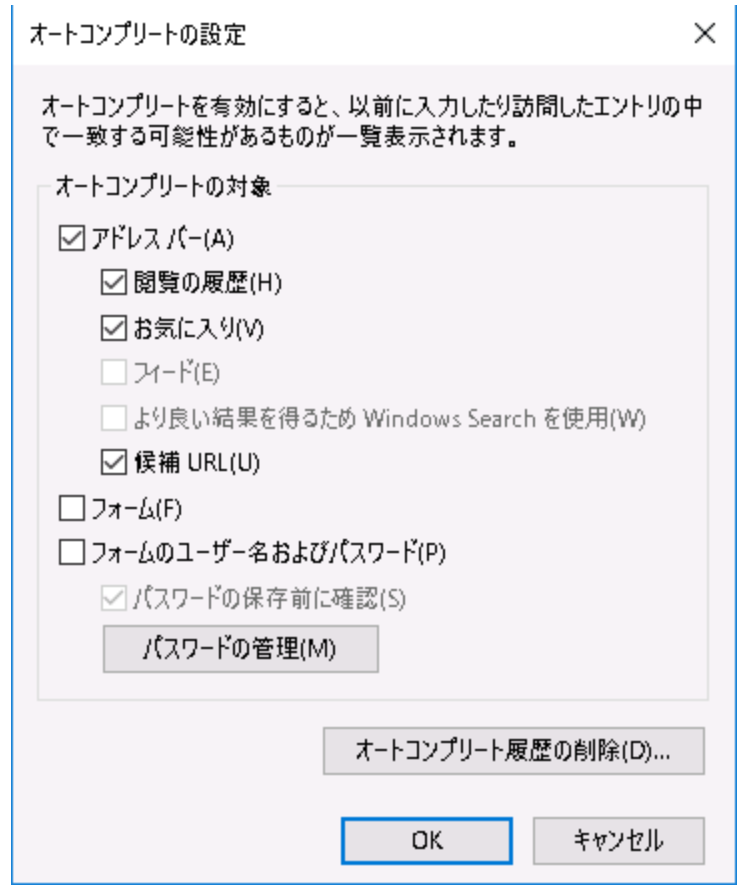

4. 完了したら、ダイアログ・ボックスを閉じます。

## <span id="page-9-0"></span>新しい UFT ソリューション、テスト、アクションの作成

UFT アクションはテストを構成する要素です。この実習では、[AdvantageDEMO](http://www.advantageonlineshopping.com/) サイト上の次のユーザ・ フロー内の各ステップを表す、独立したモジュール型アクションの作成方法について説明します。

- 1. サイトにログインする
- 2. ラップトップを選択して、カートに追加する
- 3. チェックアウトをして、ラップトップの支払いを行う
- 4. サイトからログアウトする

#### UFT の開始

まず、ブラウザ・ウィンドウを閉じます。UFT が認識し、その記録を実行するのは、UFT が開いた後に開 かれたブラウザ・ウィンドウのみです。

次に、デスクトップにあるUFT ショートカット <mark>イン</mark>をクリックするか、Windows メニューから UFT にアクセスし ます。

スプラッシュ画面が閉じたら、アドイン・マネージャで、**Web** アドインが選択されていることを確認し、その ほかのアドインはすべてオフにします。

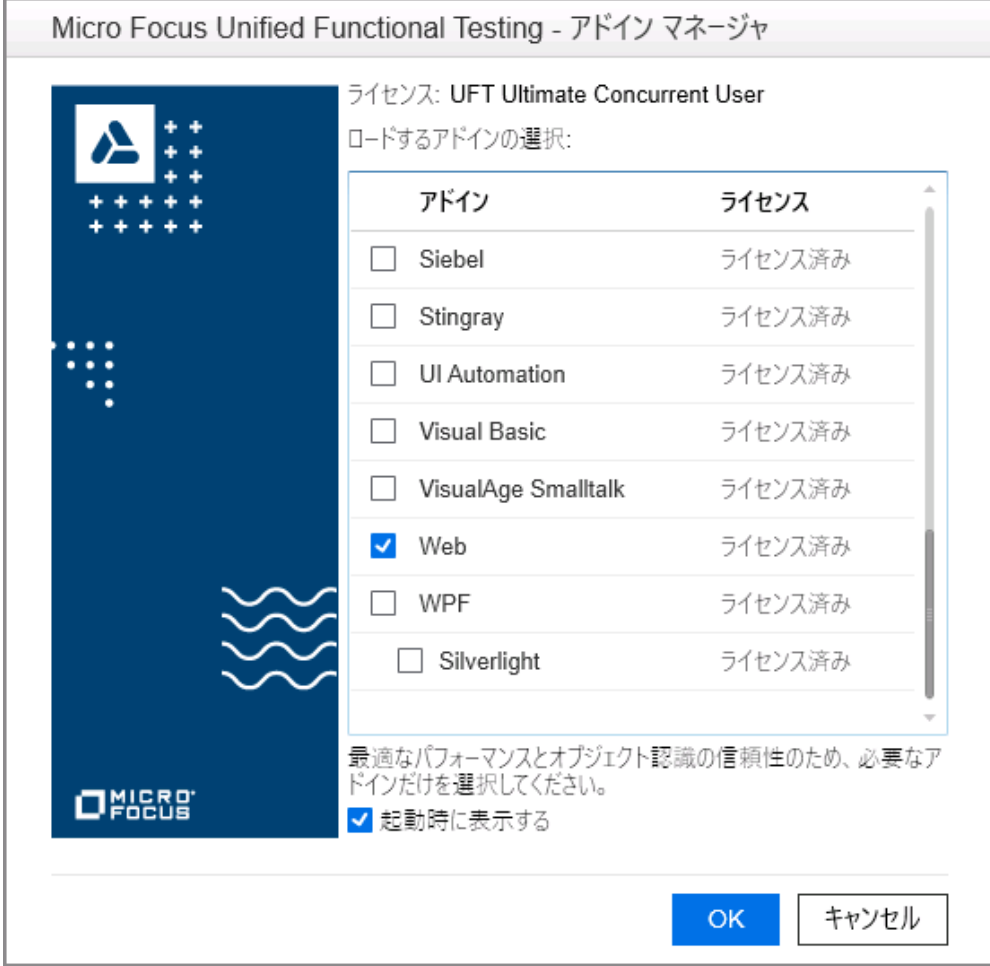

注**:** 通常、テストに必要なアドインのみをロードするようお勧めします。そうすることで、テストが 無駄なくシンプルに保たれて、UFT のパフォーマンスも向上します。

#### 新規テストの作成

\* 新規 " **ボタンをクリックし、[GUI テスト] が選択されていることを確認します。** 

次の詳細情報を入力します。

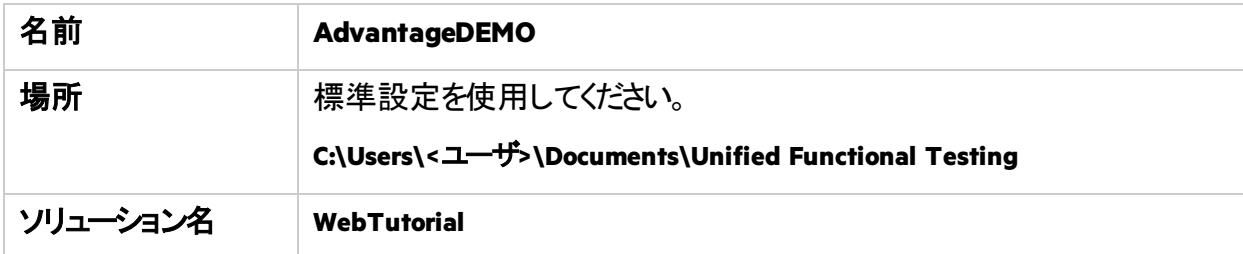

[ソリューションのディレクトリを作成する] チェックボックスが選択されていることを確認してから、 [作 成]をクリックします。

注**:** UFT ソリューションにより、複数のテストを機能に基づいてグループ化し、複数のテストやその 他のドキュメントを同じ UFT セッションで開いて編集することができます。

ソリューションにより、複数のテストにまたがってリソースを共有することもできます。

#### テストが、ソリューション・エクスプローラおよびキャンバスに、デフォルトのアクションとともに表示されます。

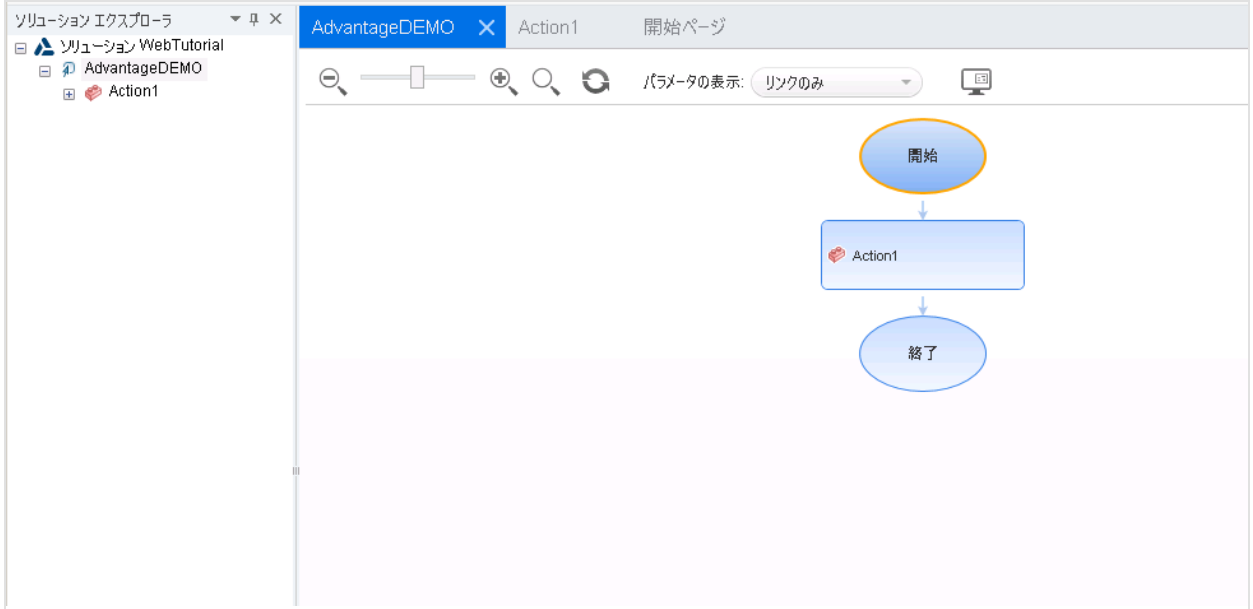

アクションの作成

次の手順を実行します。

- 1. [**Action1**]を[**Login**]に変更します。 キャンバスで**Action1** ボックスを右クリックし、[アクションのプロパティ]を選択します。
	- <sup>l</sup> [名前]フィールドに**Login** と入力します。
	- このアクションが再利用可能なアクションであることに関するメッセージが開くので、 [はい] をク リックします。
- <span id="page-11-0"></span>2. 新しいアクションを作成し、**SelectLaptop** という名前を付けます。これを行うには、キャンバスの任 意の場所をクリックし、[新規アクションの呼び出し]を選択します。
	- **. 新しいアクションの名前をSelectLaptop にします。**
	- [再利用可能アクション]と [テストの末尾] が両方選択されていることを確認します。
- 3. [前のステップ](#page-11-0)を繰り返して、追加のアクションを**Checkout** および**Logout** という名前で作成します。 完了したら、テストを保存します。

テストは次のようになります。

GUI テストのチュートリアル GUI Web テストのUFT チュートリアル

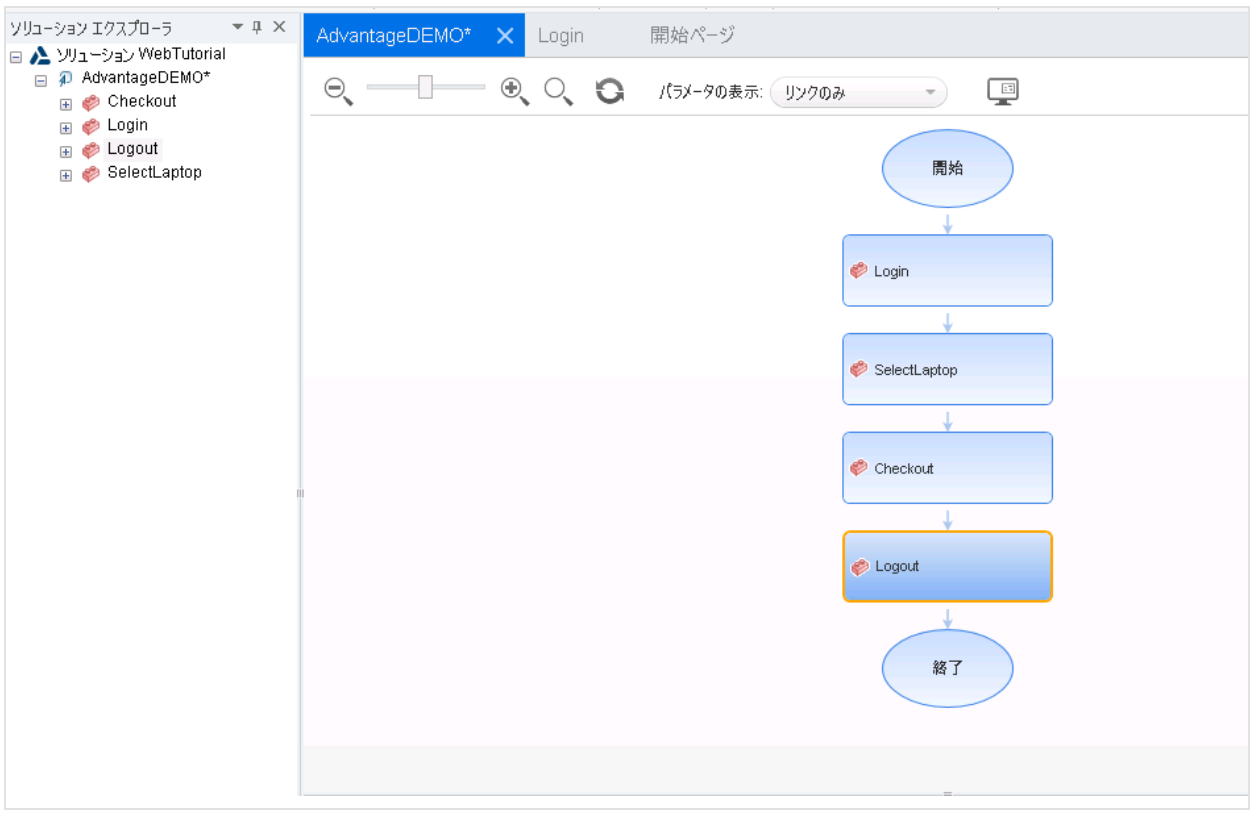

[最初のアクションの記録](#page-12-0) (13ページ) に進んでください。

# <span id="page-12-0"></span>最初のアクションの記録

この実習では、[AdvantageDEMO](http://www.advantageonlineshopping.com/) サイトでアカウントにログインするUFT テスト・ステップを記録する方法 について説明します。

### <span id="page-12-1"></span>アカウントにログインするステップの記録

この手順では、UFT でアクションを記録する方法について説明します。

#### 次の手順を実行します。

1. Chrome で、[AdvantageDEMO](http://www.advantageonlineshopping.com/) サイトを開きます。ログインした状態が以前の手順から続いている 場合は、サイトからログアウトします。

右上の [**USER**]メニューをクリックし、[**Sign out**]をクリックします。

- 2. UFT で、[記録]>[記録と実行環境設定]を選択します。[**Web**]タブで、[開いているブ ラウザで記録と実行を行う]を選択します。[**OK**]をクリックして、テストを保存します。
- 3. Login アクションをダブルクリックして開いてから、 [記録] ツールバー·ボタン をクリックします。 ブラウザ·ウィンドウが見えるようにUFT が非表示になって、「記録中]ツールバーが表示されま す。
- 4. Chrome で、次の手順を実行してアカウントにログインします。
	- a. 右上の ユーザ·アイコンをクリックして、[sign In] ダイアログを表示します。
	- b. [アプリの分析](#page-5-0) (6ページ) で作成した資格情報を[**Username**]および[**Password**]フィールド に入力します。

注意**:** このチュートリアルの例では、架空のDevTester であるMary Sanchez の資格情 報を使用します。実際のコードはわずかに異なっており、ユーザ自身の資格情報が表 示されます。

- c. [**SIGN IN**]をクリックします。
- 5. 記録ツールバーで、[停止] ■をクリックしてUFT に戻ります。

## <span id="page-13-0"></span>エディタでのステップ

デフォルトでは、エディタでステップが表示されます。ステップは次のようになります。

Browser("Advantage Shopping").Page("Advantage Shopping").Link("My account My orders Sign").Click

Browser("Advantage Shopping").Page("Advantage Shopping").WebEdit ("username").Set "msanchez"

Browser("Advantage Shopping").Page("Advantage Shopping").WebElement ("Password").Click

Browser("Advantage Shopping").Page("Advantage Shopping").WebEdit ("password").SetSecure "5b7d01c46ef781c0d935074e5350e2bd506ab3f206a17fc2"

Browser("Advantage Shopping").Page("Advantage Shopping").WebButton("sign\_ in btnundefined").Click

注**:** UFT はパスワードを自動的に暗号化し、4 番目のステップで**SetSecure** メソッドを使用して 値を入力します。

UFT テストで使用するパスワードを手動で暗号化することもできます。これには、UFT パスワー ド・エンコーダ・ツールを使用します。後で、このチュートリアルで実際に行います。

#### テストの実行をスムーズにするための待機ステップの追加

UFT がテスト実行を一時停止して、ブラウザがロードされるのを待つことができるように、待機ステップを 追加します。これはオプションですが、速度の遅いマシンや無線接続の場合に役立つ推奨ステップで す。

#### 次の手順を実行します。

#### 1. スクリプトの一番上に次の行を追加します。**wait 3**

2. スクリプトの最後のステップの前に次の行を追加します。**wait 2**

コードは次のようになります。

#### **wait 3**

```
Browser("Advantage Shopping").Page("Advantage Shopping").Link
("Link").Click
```
Browser("Advantage Shopping").Page("Advantage Shopping").WebEdit ("username").Set "msanchez"

```
Browser("Advantage Shopping").Page("Advantage Shopping").WebElement
("Password").Click
```
Browser("Advantage Shopping").Page("Advantage Shopping").WebEdit ("password").SetSecure "5b7d01c46ef781c0d935074e5350e2bd506ab3f206a17fc2"

#### **wait 2**

Browser("Advantage Shopping").Page("Advantage Shopping").WebButton("sign\_ in btnundefined").Click

# <span id="page-14-0"></span>キーワード・ビューでのステップ

キーワード・ビューには、階層化されたリストで、アクションのステップが表示されます。

UFT ツールバーで、 | | | キーワード ビューとエディタ間の切り替え] ボタンをクリックして、キーワード· ビューに切り替えます。

キーワード・ビューの次のカラムにステップが表示されます。

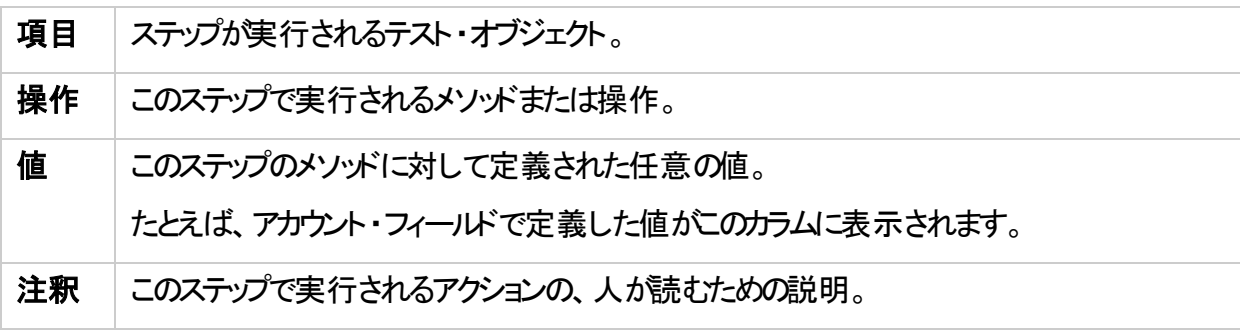

#### キーワード・ビューは次のようになります。

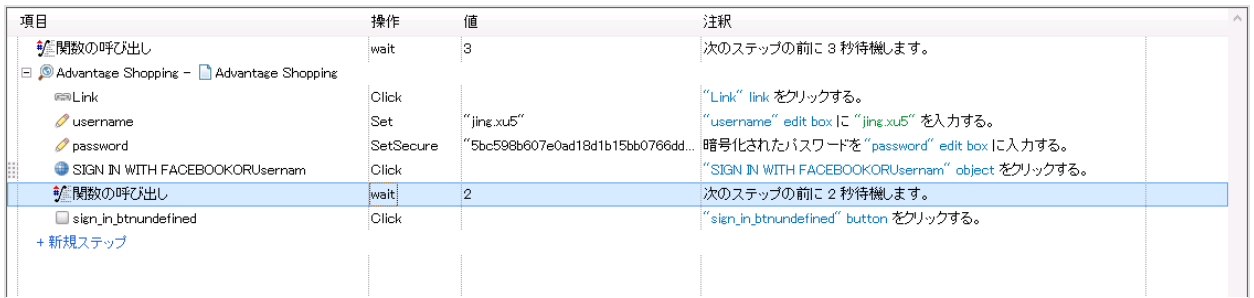

<span id="page-15-0"></span>[モジュール型オブジェクト・リポジトリの作成](#page-15-0) (16ページ) に進んでください。

# モジュール型オブジェクト ・リポジトリの作成

このステップでは、モジュール型オブジェクト・リポジトリを、テスト内のアクションごとに作成する方法を説 明します。

デフォルトでは、各アクションはローカル・オブジェクト・リポジトリで作成されますが、そこに保存されるオブ ジェクトは、そのアクションからのみアクセス可能です。テスト全体のアクションからテスト・オブジェクトにア クセスして再利用できる、モジュール型オブジェクト・リポジトリを作成することをお勧めします。

## <span id="page-15-1"></span>Login オブジェクト・リポジトリの作成

デフォルトでは、[最初のアクションの記録](#page-12-0) (13ページ) のステップを実行したときに、記録されたステップで 使用されるテスト・オブジェクトはローカル・オブジェクト・リポジトリに保存されています。

この手順では、そのテスト・オブジェクトを、個別のモジュール型オブジェクト・リポジトリに保存する方法 を説明します。

次の手順を実行します。

- 1. ソリューション・エクスプローラで、[**Solution WebTutorial**]>[**AdvantageDEMO**]>[**Login**]ア クションを展開します。
- 2. ローカル・オブジェクト・リポジトリをダブルクリックして開きます。
- 3. [ファイル] > [ローカルオブジェクトのエクスポートと置換] を選択します。 [オブジェクト リポジ トリのエクスポート]ダイアログが開いたら、次の操作を実行します。
	- a. **C:\Users\<**ユーザ**>\Documents\Unified Functional Testing\WebTutorial** ディレクトリを参照し ます。
	- b. [ファイル名]フィールドに**Login** と入力します。
	- c. [作成] をクリックします。

このアクションで使用されるテスト・オブジェクトが、ローカル・オブジェクト・リポジトリから**Login.tsr** とい う新しいオブジェクト・リポジトリに移動します。

GUI テストのチュートリアル GUI Web テストのUFT チュートリアル

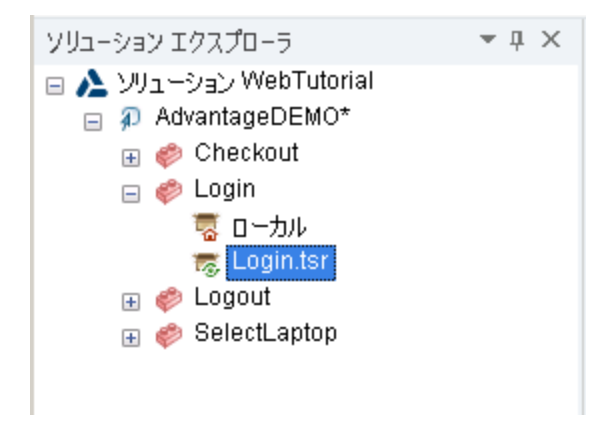

4. テストを保存します。

#### テスト・オブジェクトの詳細の表示

[**Login.tsr**]ノードをダブルクリックして、新しいオブジェクト・リポジトリを開きます。オブジェクト・リポジト リ・マネージャで、[ファイル] > [編集を有効化] を選択して詳細をわかりやすく表示します。

記録されたアクションで使用される各テスト・オブジェクトが、[**Advantage Shopping**]ページ・テスト・ オブジェクトの下の階層にリストされます。各テスト・オブジェクトをクリックすると、オブジェクトのプロパティ や識別子などの詳細が右側に表示されます。

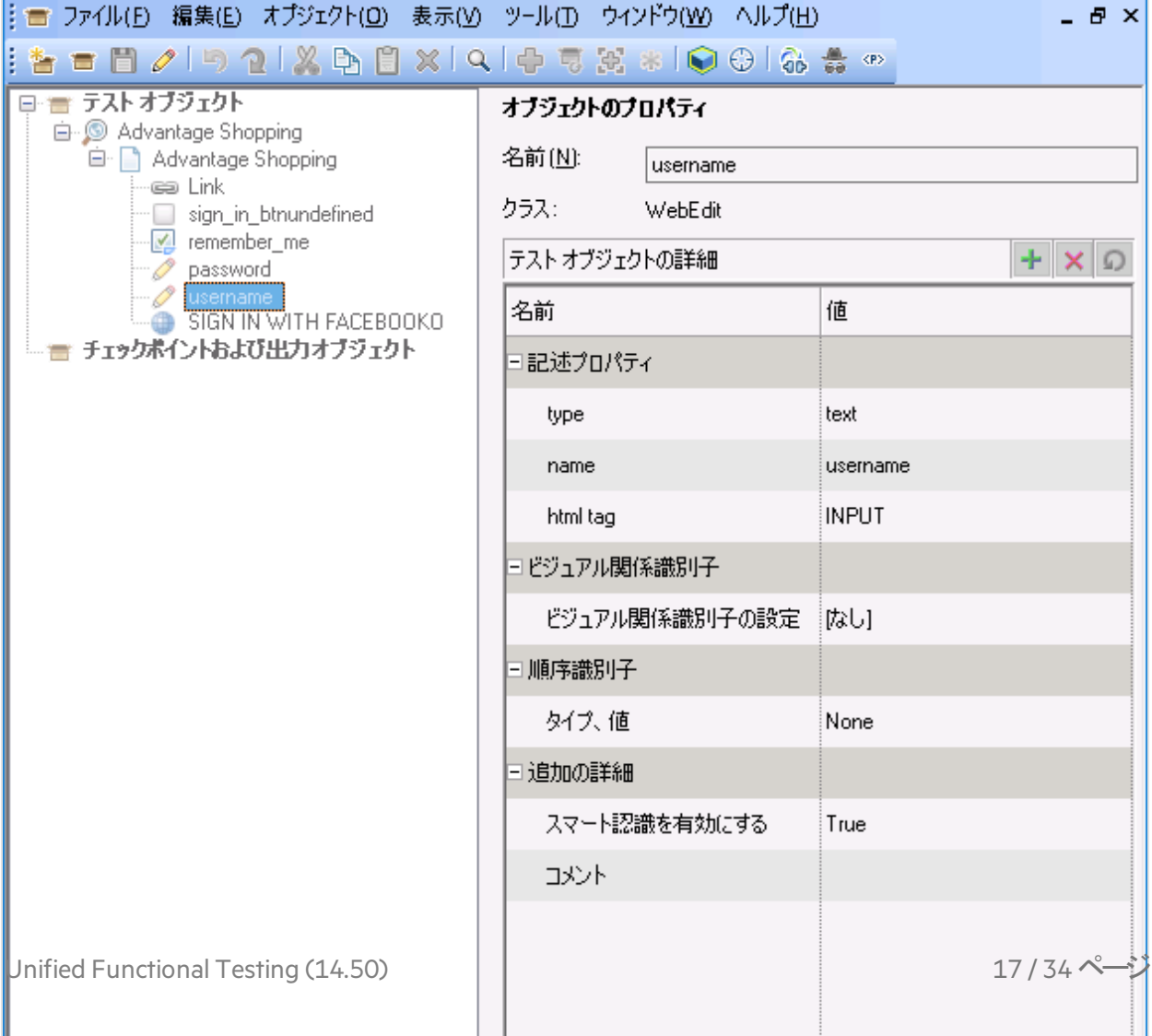

#### 追加のオブジェクト・リポジトリの作成

このチュートリアルの残りの実習では、テスト・ステップを手動で作成する方法について学習します。 それを行うには、テスト・オブジェクトがオブジェクト・リポジトリ内にすでに存在していることが必要です。 モジュール型オブジェクト・リポジトリは、テスト内のアクションごとに作成することをお勧めします。

以下に進んでください。

- 1. SelectLaptop [オブジェクト・リポジトリの作成](#page-17-0) (18ページ)
- 2. Checkout [オブジェクト・リポジトリの作成](#page-19-0) (20ページ)
- 3. Logout [オブジェクト・リポジトリの作成](#page-21-0) (22ページ)

### <span id="page-17-0"></span>SelectLaptop オブジェクト・リポジトリの作成

ラップトップの選択とカートへの追加に必要なテスト・オブジェクトを含すオブジェクト・リポジトリを作成し ます。

今回はUFT のオブジェクト・スパイを使用します。これを使用すると、個 のテスト・オブジェクトをスパ イし、強調表示して、オブジェクト・リポジトリに追加できます。

次の手順を実行します。

- 1. UFT オブジェクト・リポジトリ・マネージャで、[ファイル] > [新規] を選択してから、[ファイ ル] > [名前を付けて保存]を選択します。 オブジェクト・リポジトリを**SelectLaptop.tsr** という名前で**WebTutorial** ディレクトリに保存します。
- 2. オブジェクト・リポジトリ・マネージャ・ツールバーで、 まクリックしてオブジェクト・スパイを開きます。 Chrome で**AdvantageDEMO**サイトが開いていることを確認します。

「オブジェクト スパイ]で、指差しボタン や をクリックします。UFT が最小化され、Chrome が 表示されます。

3. Chrome でカーソルを使って、左下の[**LAPTOPS**]リンクを強調表示する**Link** オブジェクトを指定 します。画像全体が強調表示されていることを確認します。

オブジェクト・スパイに、**LAPTOPS** リンク・オブジェクトのプロパティが表示されます。

4. 強調表示された**LAPTOPS**画像をクリックして、オブジェクト・スパイに**Link :LAPTOPS Shop Now** テ スト・オブジェクトのプロパティをキャプチャさせます。

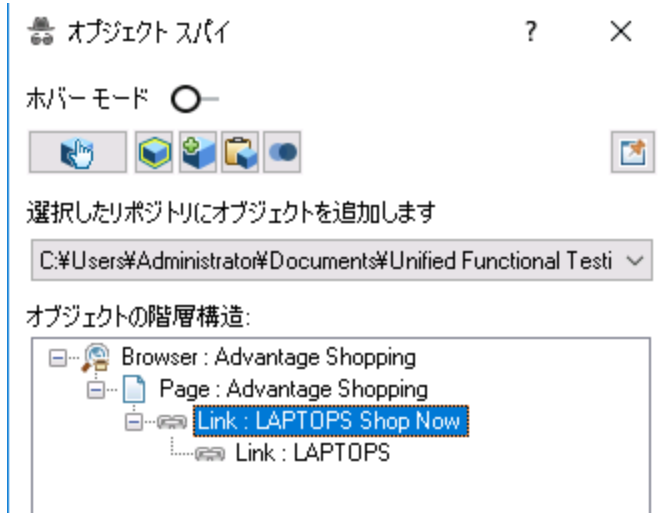

- 5. [オブジェクト スパイ]ツールバーの下のドロップダウン・リストで、新しい**SelectLaptop.tsr** オブジェ クト・リポジトリが選択されていることを確認します。
- 6. オブジェクト・スパイ・ダイアログを拡大して、完全パスを表示します。次に、[オブジェクトをリポジ トリに追加] ■ボタンをクリックして、新しいオブジェクトをリポジトリに追加します。
- 7. 上記の手順を繰り返し、オブジェクト・スパイを使用して、次のオブジェクトを**SelectLaptop** オブジェ クト・リポジトリに追加します。

#### **HP CHROMEBOOK 14 G1(ENERGY STAR)** リンク・オブジェクト

Chrome で[**LAPTOPS**]をクリックして、[LAPTOPS]ページを開きます。

**HP CHROMEBOOK 14 G1(ENERGY STAR)** WebElement オブジェクトをスパイし、クリックしてプロパ ティをキャプチャし、**SelectLaptop** オブジェクト・リポジトリに追加します。

[**ADD TO CART**]ボタン

Chrome で、[**HP CHROMEBOOK 14 G1(ENERGY STAR)**]をクリックして**HP CHROMEBOOK 14 G1 (ENERGY STAR)** の詳細ページを表示します。

**ADD TO CART** ボタン・オブジェクトをスパイし、クリックしてプロパティをキャプチャし、**SelectLaptop** オ ブジェクト・リポジトリに追加します。

オブジェクト・リポジトリは次のようになります。

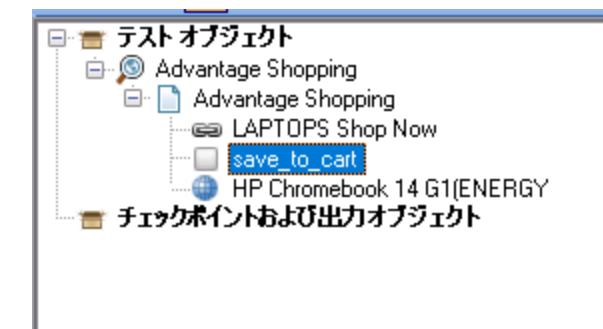

注**:** オブジェクト・スパイは、[オブジェクト リポジトリ]ツールバーとUFT のメイン・ツールバーの 両方から使用できます。

<span id="page-19-1"></span>新規のオブジェクト ・リポジトリを **SelectLaptop** アクションに関連付ける

次の手順を実行します。

- 1. UFT のソリューション・エクスプローラで[**SelectLaptop**]アクションを右クリックし、[リポジトリをアク ションに関連付ける] を選択します。
- 2. **SelectLaptop.tsr** ファイルを選択し、[開く] をクリックします。
- 3. メッセージ・ボックスが開くので、 「はい」 をクリックします。
- 4. テストを保存します。

### <span id="page-19-0"></span>Checkout オブジェクト・リポジトリの作成

カートのチェックアウトと購入の完了に必要なテスト・オブジェクトを含むオブジェクト・リポジトリを作成し ます。

新しいオブジェクト・リポジトリの作成と、最初のオブジェクトの追加

1. UFT オブジェクト・リポジトリ・マネージャで、[ファイル] > [新規] を選択してから、[ファイ ル] > [名前を付けて保存]を選択します。

オブジェクト・リポジトリを**Checkout.tsr** という名前で**WebTutorial** ディレクトリに保存します。

Chrome で、[**ADD TO CART**]ボタンをクリックして、**HP CHROMEBOOK 14 G1(ENERGY STAR)** を カートに追加します。

次に、オブジェクト・スパイを使用して、右上にある カート・アイコンの**Link** オブジェクトのテスト・ オブジェクトを追加します。

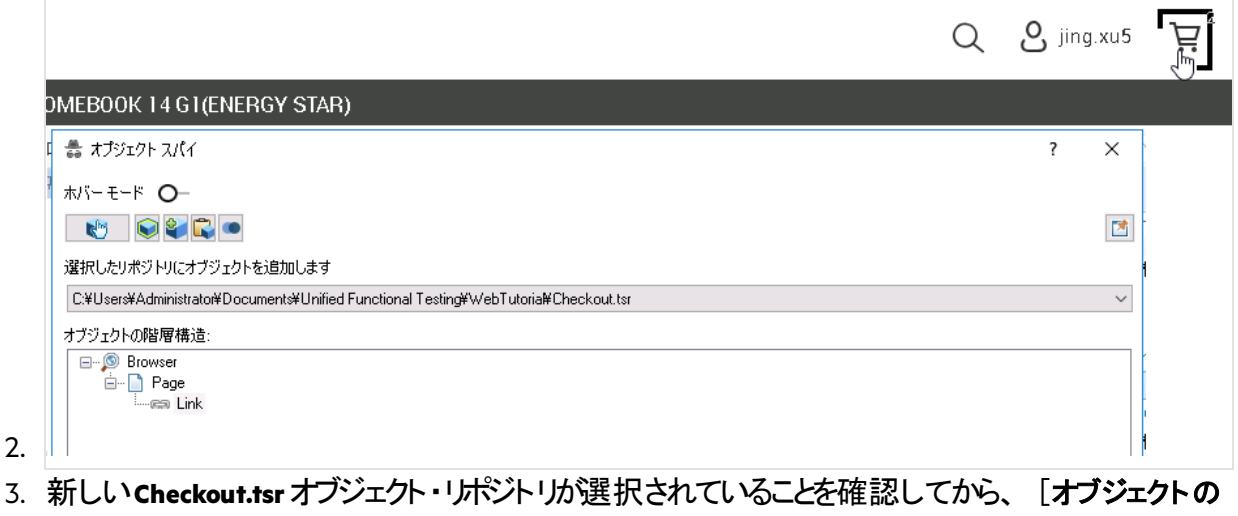

追加] いちゃついっかして、新しいオブジェクトをリポジトリに追加します。

カートのリンク・テスト・オブジェクトには、単純に**1** という名前が付けられます。

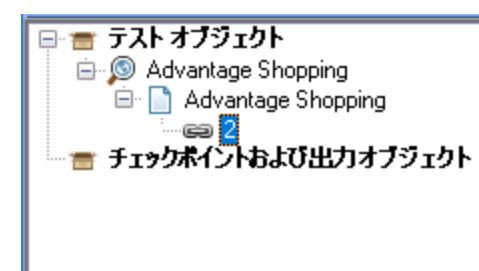

「ナビゲートして学習] によりテスト・オブジェクトをさらに追加

オブジェクト・リポジトリの [ナビゲートして学習] ツールバーを使用して、このアクションに必要な追加 のオブジェクトを学習します。

次の手順を実行します。

1. ブラウザで、「CHECKOUT] をクリックして、「SHIPPING DETAILS] ページを表示します。

#### ブラウザが別のページにジャンプする場合 :

カート・ドロップダウンが消えてしまった場合は、カーソルをコカート・アイコンに合わせてから、 [**CHECKOUT**]をクリックします。

[SHIPPING DETAILS]ページではなく[**REGISTRATION | LOGIN**]ページが表示されている場 合は、以前に作成した資格情報を使用してログインします。

このチュートリアルでは、サイトにログインしていることが前提でテストが作成されます。

2. UFT オブジェクト・リポジトリ・マネージャで、[オブジェクト] > [ナビゲートして学習]を選択して、 [ナビゲートして学習] ツールバーを開きます。

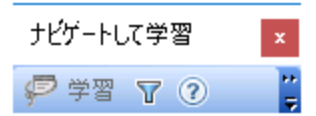

3. 学習フィルタを定義して、リポジトリに追加するオブジェクトを決定します。

「ナビゲートして学習] ツールバーで、フィルタ・ボタン エクトックしてから、 「すべてのオブジェク ト タイプ] を選択します。

これにより、選択したページ上のすべてのオブジェクトを学習するようにUFT が設定されます。

- 4. ブラウザ・ウィンドウを選択します。次に、[ナビゲートして学習] ツールバーで、[学習] をクリッ クして、「SHIPPING DETAILS]タブ上のすべてのオブジェクトを学習します。 テスト・オブジェクトが**Checkout.tsr** オブジェクト・リポジトリに追加されると、ブラウザ・ウィンドウがちら つきます。
- 5. Chrome で、[**NEXT**]をクリックして、[PAYMENT METHOD]タブを表示します。 [**SafePay**]オプションが選択されていることを確認し、[学習]をもう一度クリックして、 [PAYMENT METHOD]タブ上のすべてのオブジェクトを学習します。
- 6. [**SafePay username**]および[**Password**]フィールドに値を入力し、[**PAY NOW**]をクリックし て、[ORDER PAYMENT] 注文確認ページに進みます。
- 7. [ナビゲートして学習]ツールバーで、[学習]をもう一度クリックして、ページ上のすべてのオブ ジェクトを学習します。

[ナビゲートして学習] ツールバーを閉じて、オブジェクト・リポジトリを保存します。

オブジェクト・リポジトリは次のようになります。

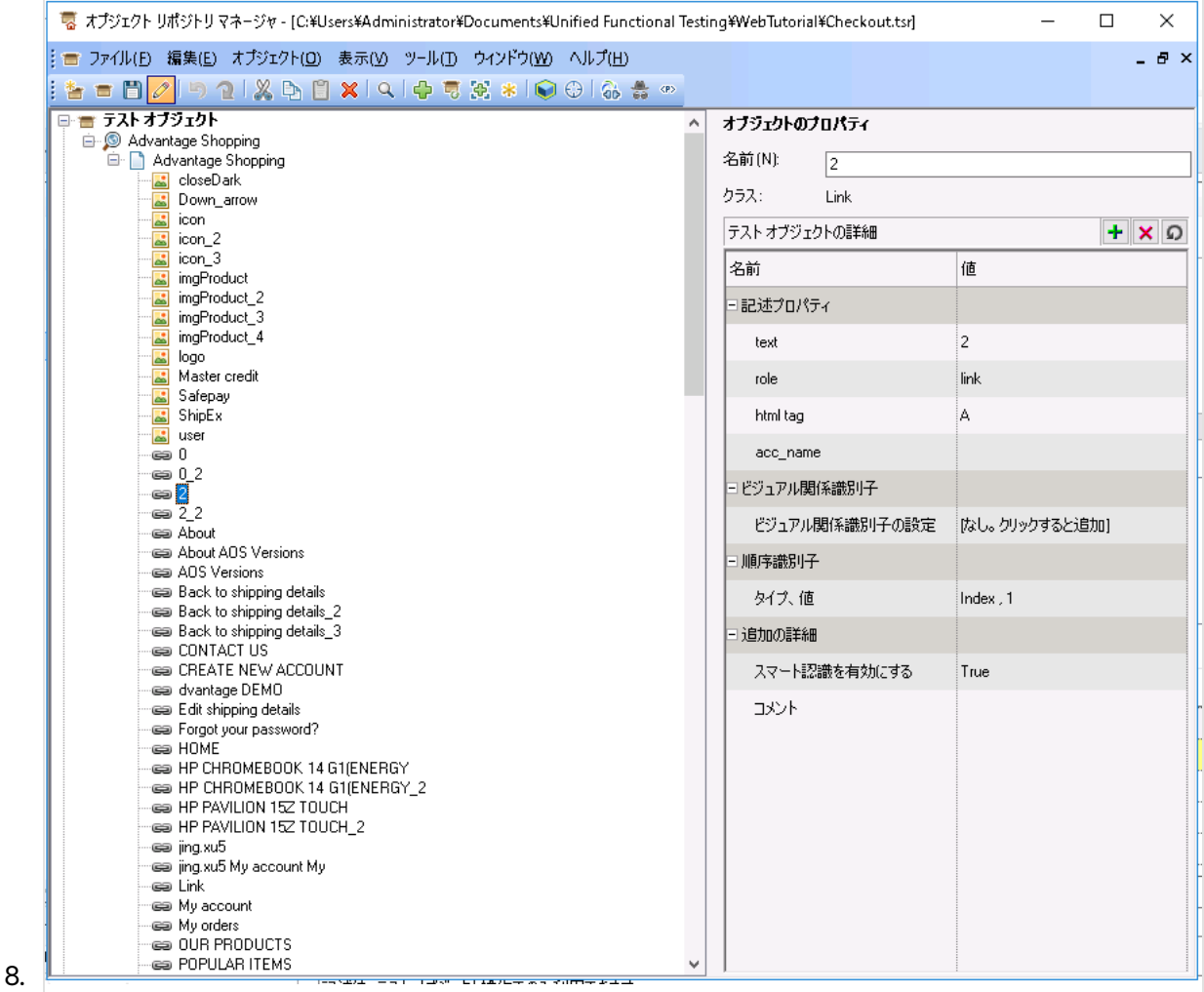

9. 新しいオブジェクト・リポジトリを**Checkout** アクションに関連付けて、テストを保存します。

詳細については、[新規のオブジェクト・リポジトリを](#page-19-1)SelectLaptop アクションに関連付ける(20ペー [ジ](#page-19-1)) を参照してください。

# <span id="page-21-0"></span>Logout オブジェクト・リポジトリの作成

AdvantageDEMO アカウントからのログアウトに使用するテスト・オブジェクトを含むリポジトリを作成しま す。

#### 次の手順を実行します。

- 1. UFT オブジェクト・リポジトリ・マネージャで、[ファイル] > [新規] を選択してから、[ファイ ル] > [名前を付けて保存] を選択します。
- 2. オブジェクト・リポジトリを**Logout.tsr** という名前で**WebTutorial** ディレクトリに保存します。
- 3. オブジェクト・スパイ を開き、それを使用して、右上にある**USER** メニューのテスト・オブジェクトを 追加します。

オブジェクト・スパイで、ドロップダウン・リストから [**Logout.tsr**] ファイルを選択します。次に、<mark>と</mark> 「オブジェクトをリポジトリに追加]ボタンをクリックして、新しいテスト・オブジェクトをLogout リポジ トリに追加します。

4. オブジェクト・スパイで、指差しアイコンをもう一度クリックして、[**Sign Out**]リンクをメニューに追加 します。

次の手順を実行します。

- <sup>l</sup> キーボードの**Ctrl** キーを押して、スパイ操作を一時停止し、[**USER**] アイコンをもう一度ク リックします。
- <sup>l</sup> **Ctrl** キーを離して、[USER]メニューの[**Sign out**]にカーソルを合わせます。
- 5. その項目をクリックして、オブジェクトのプロパティをキャプチャし、 【 オブジェクトをリポジトリに追 加]ボタンをクリックして、**Link:Sign out** テスト・オブジェクトを**Logout.tsr** リポジトリに追加します。 これで、Logout オブジェクト・リポジトリに、AdvantageDEMO からのサインアウトに必要な 2 つのテ スト・オブジェクトができました。

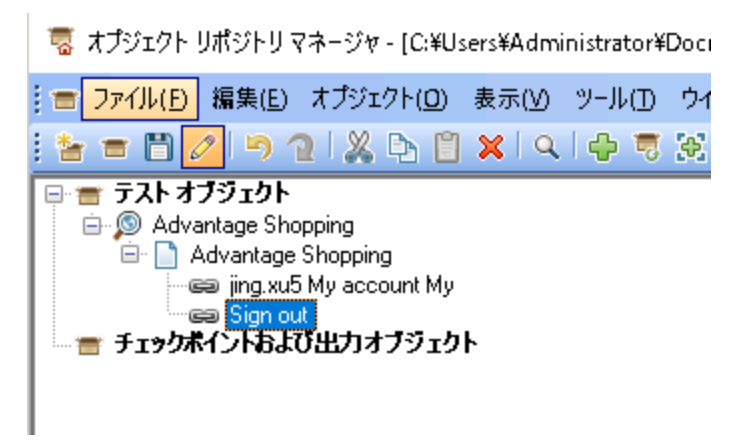

6. オブジェクト・リポジトリを保存してから、UFT に戻ります。

7. 新しいオブジェクト・リポジトリを**Logout** アクションに関連付けて、テストを保存します。

これで、各テスト・アクションにそれ独自の共有オブジェクト・リポジトリができ、ソリューション・エクスプロー ラから表示可能になりました。

GUI テストのチュートリアル GUI Web テストのUFT チュートリアル

 $\star$   $\uparrow$   $\times$ ソリューション エクスプローラ □ ▲ ソリューション WebTutorial □ 2 AdvantageDEMO\*  $\Box \bullet$  Checkout 蔵 ローカル **Ext** Checkout.tsr □ **●** Login 藁 ローカル **i** Login.tsr  $\Box$   $\otimes$  Logout 蔵 ローカル **the Logout.tsr BelectLaptop** 意 ローカル SelectLaptop.tsr

#### 次の実習に進んでください。

- [キーワード・ビューからのステップの追加](#page-23-0) (24ページ)
- 「ツールボックス][表示枠からのステップの追加](#page-24-2) (25ページ)
- [エディタでのステップ追加](#page-27-2) (28ページ)

# <span id="page-23-0"></span>キーワード・ビューからのステップの追加

この実習では、キーワード・ビューでステップを作成して、SelectLaptop アクションに追加する方法につい て説明します。

### <span id="page-23-1"></span>HP Chromebook 14 G1 ラップトップをカートに追加するステッ プの追加

この手順では、[AdvantageDEMO LAPTOPS]ページを参照するステップの追加方法について説明 します。

#### 次の手順を実行します。

- 1. UFT で、ソリューション・エクスプローラまたはキャンバスから、**SelectLaptop** アクションを開きます。
- 2. エディタが表示される場合は、 ニ 「キーワード ビューとエディタ間の切り替え | ボタンをクリックし て、キーワード・ビューに切り替えます。
- 3. [新規ステップ]>[リポジトリからのオブジェクト**...**]をクリックします。
- 4. [テスト オブジェクトの選択]ダイアログで、下方向にスクロールして、 **LAPTOPS Shop Now** リン ク・テスト・オブジェクトを選択します。

[操作] カラムにデフォルトのclick メソッドが選択された状態で、ステップがアクションに追加され ます。

5. 別のステップを追加するには、[新規ステップ]を再度クリックします。これで、テスト・オブジェクト がドロップダウン・リストに自動的に表示されます。

ドロップダウンから、**HP Chromebook 14 G1(ENERGY** 画像テスト・オブジェクトを選択します。これ は、HP CHROMEBOOK 14 G1 ラップトップを表すテスト・オブジェクトです。

新しいステップがアクションに追加されます(これも、デフォルトの**Click** メソッド付きです)。

6. アクションに最後のステップを追加するには、[新規ステップ]をもう一度クリックします。ドロップダ ウンから、 **save\_to\_cart** ボタン・テスト・オブジェクトを選択します。

新しいステップがテストに追加されます(これも、デフォルトの**Click** メソッド付きです)。

7. テストを保存します。

### <span id="page-24-0"></span>キーワード・ビューのサンプル

このアクションへのステップの追加が完了すると、キーワード・ビューは次のようになります。

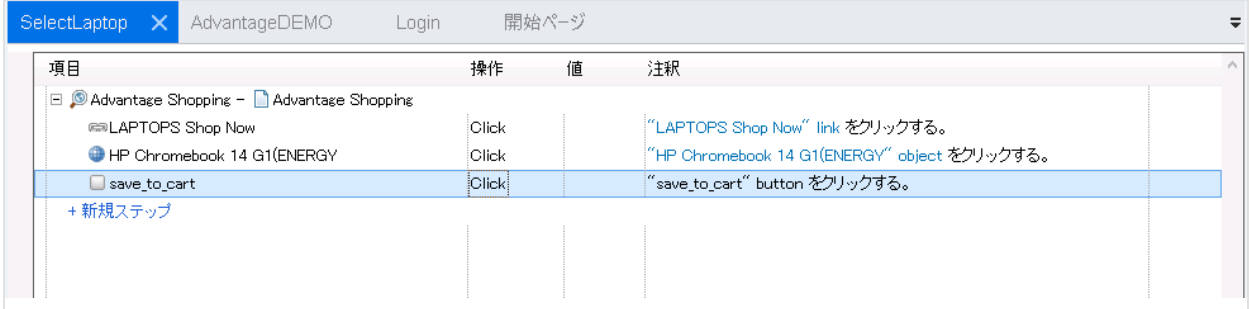

# <span id="page-24-1"></span>エディタのサンプル

#### 再びエディタに切り替えて(三)、追加した各ステップのコードを表示します。コードは次のようになりま す。

Browser("Advantage Shopping").Page("Advantage Shopping").Link("LAPTOPS Shop Now").Click

Browser("Advantage Shopping").Page("Advantage Shopping").WebElement("HP Chromebook 14 G1(ENERGY").Click

Browser("Advantage Shopping").Page("Advantage Shopping").WebButton("save to cart").Click

<span id="page-24-2"></span>「ツールボックス][表示枠からのステップの追加](#page-24-2) (25ページ) に進んでください。

[ツールボックス] 表示枠からのステップの追加

この実習では、カートをチェックアウトし、購入を完了するステップを、「ツールボックス]表示枠を使用 して追加する方法について説明します。

### <span id="page-25-0"></span>カートをチェックアウトするステップの追加

この手順では、カートをチェックアウトするステップを「ツールボックス]表示枠から追加する方法につい て説明します。

次の手順を実行します。

- 1. UFT で、ソリューション・エクスプローラまたはキャンバスのいずれかから、**Checkout** アクションを開きま す。
- 2. [ツールボックス]表示枠が表示されていることを確認します。この表示枠は、デフォルトではソ リューション・エクスプローラの後ろの左側にあります。それ以外の場合は、[表示] > [ツールボッ クス]を選択します。

「ツールボックス]表示枠には、オブジェクト・リポジトリ内のすべてのテスト・オブジェクトが表示さ れます。特定のテスト・オブジェクトをアクションにドラッグして、ステップとして追加します。

注**:** キーワード・ビューまたはエディタでこの操作が行えます。

- 3. カートに移動し、チェックアウトし、購入を完了するテストに、次のテスト・オブジェクトを追加しま す。
	- <sup>l</sup> **1** リンク・オブジェクト。これは、カート・リンクをクリックして、カートを開くテスト・オブジェクトで す。
	- **□check\_out\_btn** ボタン・オブジェクト。これは、「CHECKOUT]ボタンをクリックします。
	- <sup>l</sup> **next\_btn** ボタン・オブジェクト。これは、[**NEXT**]ボタンをクリックします。
	- **Safepay\_username 編集オブジェクト。これは、 [SafePay username] フィールドにテキストを** 入力します。
	- **Safepay\_password 編集オブジェクト。これは、 [SafePay password] フィールドにテキストを** 入力します。
	- **□pay\_now\_btn\_SAFEPAY ボタン・オブジェクト。これは、 [PAY\_NOW] ボタンをクリックします。** ステップは、デフォルトの**Click** または**Set** メソッドとともに追加されます。

### <span id="page-25-1"></span>テキスト・フィールド・ステップへの値の追加

[**SafePay username**]および[**password**]フィールドに入力する特定の値を追加します。

入力する実際の値は重要ではありません。それらの値はサイトに保存されません。ただし、パスワード・ フィールドについては、実際にパスワード・エンコーダ・ツールを使用して、暗号化された値を入力してく ださい。

以下の手順で、キーワード・ビューまたはエディタのいずれかで値を追加するための詳細を示します。都 合のよい、より効率的な方法を使用してください。

#### 次の手順を実行します。

1. safepay username ステップに設定する値を追加します。

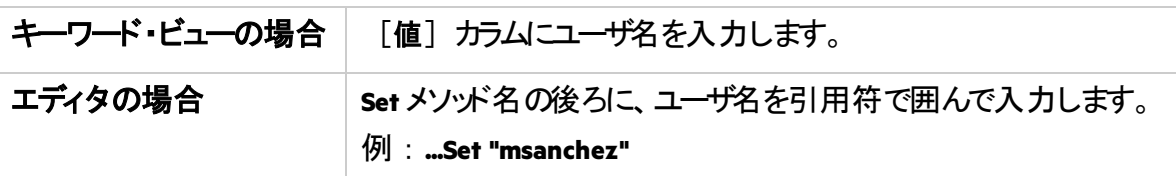

2. **safepay\_password** の値を**SetSecure** に変更します。

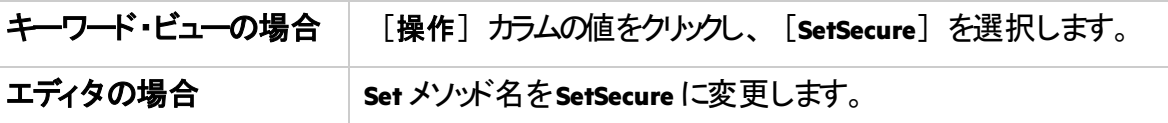

3. UFT パスワード·エンコーダを使用して、暗号化されたパスワードを作成します

([スタート]>[すべてのプログラム]>[**Micro Focus**]>[**Micro Focus Unified Functional Testing**]>[**Tools**]>[**Password Encoder**])。

a. パスワード·エンコーダで、[パスワード] フィールドにパスワードを入力し、[生成] をクリック します。

暗号化されたパスワードが[エンコード文字列]フィールドに表示されます。

- b. [コピー]をクリックしてパスワードをクリップボードにコピーします。
- 4. UFT に戻って、暗号化されたパスワードを**SetSecure** 値としてステップに貼り付けます。 エディタで、値が引用符で囲まれていることを確認します。
- 5. テストを保存します。

## <span id="page-27-0"></span>キーワード・ビューのサンプル

#### このアクションへのステップの追加が完了すると、キーワード・ビューは次のようになります。

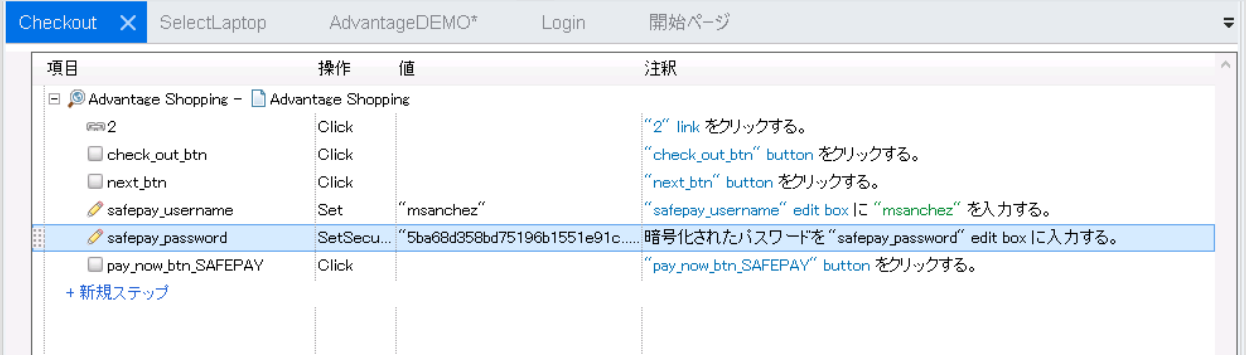

# <span id="page-27-1"></span>エディタのサンプル

#### エディタ(三)に切り替えて、追加した各ステップのコードを表示します。コードは次のようになります。

Browser("Advantage Shopping").Page("Advantage Shopping").Link("1").Click

Browser("Advantage Shopping").Page("Advantage Shopping").WebButton("check out btn").Click

Browser("Advantage Shopping").Page("Advantage Shopping").WebButton("next\_btn").Click

```
Browser("Advantage Shopping").Page("Advantage Shopping").WebEdit("safepay_
username").Set "msanchez"
```
Browser("Advantage Shopping").Page("Advantage Shopping").WebEdit("safepay\_ password").SetSecure "5ba68d358bd75196b1551e91c5b24b61ff08fa7ab3a0e7a3c03200ff"

Browser("Advantage Shopping").Page("Advantage Shopping").WebButton("pay now btn SAFEPAY").Click

<span id="page-27-2"></span>[エディタでのステップ追加](#page-27-2) (28ページ) に進んでください。

# エディタでのステップ追加

この実習では、購入の完了後にAdvantageDEMO アカウントからログアウトするステップをエディタで手 動で追加する方法について説明します。

### <span id="page-27-3"></span>ログアウトするステップの追加

この手順では、ステップをエディタに手動で入力する方法について説明します。これを行うには、Web ページ上のテスト・オブジェクトの階層を理解し、その名前と値を把握している必要があります。

#### 次の手順を実行します。

- 1. UFT で、ソリューション・エクスプローラまたはキャンバスのいずれかから、**Logout** アクションを開きま す。
- 2. キーワード・ビューが表示される場合は、エディタに切り替えます(ニ)。
- 3. エディタで、**Browser** という単語を入力して、最初のステップを始めます。 この語で始めるのは、このステップ内の最上位の親オブジェクトが、特定の名前のブラウザ・ウィンド ウであることがわかっているためです。
- 4. **Browser**の後ろに開き括弧 **(** を追加します。 オブジェクト・リポジトリにはBrowser オブジェクトが1 つしかないため、そのオブジェクトが自動的に 入力されます。

Browser("Advantage Shopping"

- 5. 同じ操作を実行して、次に**Page** オブジェクトを入力します。
	- a. 引用符の最後のセットの後ろに閉じ括弧 **)** を入力し、続いてピリオド **.** を入力します。
	- b. 次に、**Page** という単語を入力し、開き括弧 **(** をさらに1 つ入力します。

Browser("Advantage Shopping").Page(

ここでも、利用できる**Page** オブジェクトは1 つのみなので、そのオブジェクトが自動的に入力さ れます。

Browser("Advantage Shopping").Page("Advantage Shopping"

6. ここで、次にアクセスするテスト・オブジェクトを追加する必要があります。それは、[**USER**]ドロッ プダウン・メニューを開くリンクです。

エディタのインテリセンス機能を使用すると、オブジェクトを簡単に見つけることができます。エディタ で、引用符の最後のセットの後ろに閉じ括弧)とピリオドを入力します。

Browser("Advantage Shopping").Page("Advantage Shopping").

選択可能なオプションのリストが表示されます。

7. [**Link**]項目をダブルクリックし、開き括弧 **(** をもう1 つ追加します。 利用可能な2 つのリンク項目がリストされます。自分のユーザ名で始まるリンク項目をダブルクリッ クします。

例:

Browser("Advantage Shopping").Page("Advantage Shopping").Link("msanchez My account My"

8. このリンク・オブジェクトは、このステップでUFT にクリックさせます。そのため、閉じ括弧とピリオド **).** を

追加し、表示されたドロップダウンで[**Click**]項目をダブルクリックします。 最初のステップは次のようになります。

Browser("Advantage Shopping").Page("Advantage Shopping").Link("msanchez My account My").Click

9. 前の手順を繰り返して、オブジェクト・リポジトリで2 番目のリンク(**Sign out** リンク・オブジェクト)をク リックします。

注**:** ステップの各要素は、最初のステップに対して行ったように、手動で追加します。また は、最初のステップをコピーし貼り付けます。そして、単語 **Link**の後ろにある開き括弧 **(** で 始まる内容を削除します。

開き括弧 **(** を追加して元に戻し、代わりに**Sign out** リンク・オブジェクトを選択します。閉じ括弧と ピリオド **).** を追加し、**Click** メソッドを選択します。

2番目のステップは次のようになります。

Browser("Advantage Shopping").Page("Advantage Shopping").Link("Sign out").Click

10. テストを保存します。

# <span id="page-29-0"></span>エディタのサンプル

アクション全体は2 つのステップで構成され、次のようになります。

Browser("Advantage Shopping").Page("Advantage Shopping").Link("msanchez My account My").Click

Browser("Advantage Shopping").Page("Advantage Shopping").Link("Sign out").Click

## <span id="page-29-1"></span>キーワード・ビューのサンプル

#### キーワード・ビューに切り替えて(ニ)、ステップをグリッド・ビューで表示します。

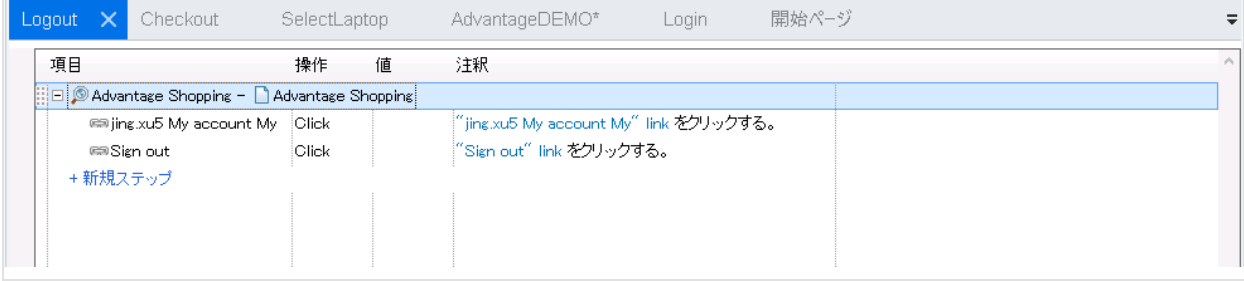

[テストの実行と結果の分析](#page-30-0) (31ページ) に進んでください。

# <span id="page-30-0"></span>テストの実行と結果の分析

この実習では、AdvantageDEMO サイトでWeb テストを実行し、後で結果を表示する方法について説 明します。

### <span id="page-30-1"></span>AdvantageDemo サイトからのログアウト

このチュートリアルで作成したテストは、サイトにログインすることから始まります。そのため、テストを実行 する前にログアウトして、環境を整えてください。

AdvantageDEMO サイトの右上にある[**USER**] メニューをクリックし、[**Sign Out**]をクリックします。

### <span id="page-30-2"></span>記録と実行環境設定の定義

UFT の記録と実行環境設定を定義して、テストを開始したときにAdvantageDEMO サイトが自動的 に開くようにします。

次の手順を実行します。

- 1. UFT で、[記録] > [記録と実行環境設定] を選択します。
- 2. [**Web**]タブで[記録または実行時に以下を開く**:**]を選択します。
- 3. 「使用対象]ドロップダウンから、「ローカルブラウザ]を選択します。
- 4. [**URL**]フィールドに次のURL が表示されることを確認します。 **http://advantageonlineshopping.com**
- 5. [ブラウザ]ドロップダウンで、[**Google Chrome**]を選択します。
- 6. 次のチェックボックスを両方選択します。
	- 開いているブラウザでは記録と実行を行わない
	- テストを閉じるときにブラウザを閉じる
- 7. [**OK**]をクリックしてダイアログを閉じ、テストを保存します。

### <span id="page-30-3"></span>テストの実行と結果の分析

テストを実行し、テスト内に作成したステップに従って、AdvantageDEMO サイトが期待どおりに動作す ることを検証します。

UFT で、[実行] ▶ をクリックします。表示される [実行] ダイアログで、実行結果保管場所をデ フォルトのままにして、[実行]をクリックします。

UFT が最小化されます。新しいChrome ブラウザが開いて、テスト内の各ステップをUFT が順番に実 行していきます。UFT によってオブジェクトが強調表示され、リンクがクリックされ、フィールドのデータが指 示どおりに入力される様子を監視できます。

テスト実行が完了すると、実行結果が表示されます。各ステップを参照すると、実行されたアクション と、識別および確認されたオブジェクト・プロパティが表示されます。

## <span id="page-31-0"></span>その他の情報

このチュートリアルで学習した基本スキルを使用して、ユーザ独自のWeb アプリの分析と、ユーザ・フ ローを検証するUFT テストの作成を開始してください。

- キーワード・ビュー、「ツールボックス」表示枠、およびエディタを使用して、アクションを記録し、オブ ジェクト・リポジトリに別のテスト ・オブジェクトを追加し、ステップを追加します。
- <sup>l</sup> メインのUFT チュートリアルとWPF MyFlights デモ・アプリを使用して、パラメータ値、チェックポイン ト、API サービス・テストなどのその他の**UFT** 機能について学習します。

<span id="page-32-0"></span>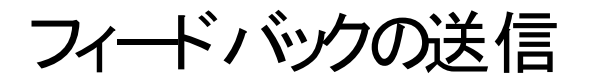

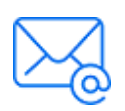

GUI テストのチュートリアルを使用してお気づきになった点をお知らせください。 電子メールの宛先: [docteam@microfocus.com](mailto:docteam@microfocus.com?subject=Feedback on GUI  (Unified Functional Testing 14.50))

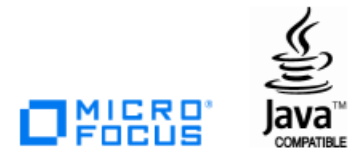